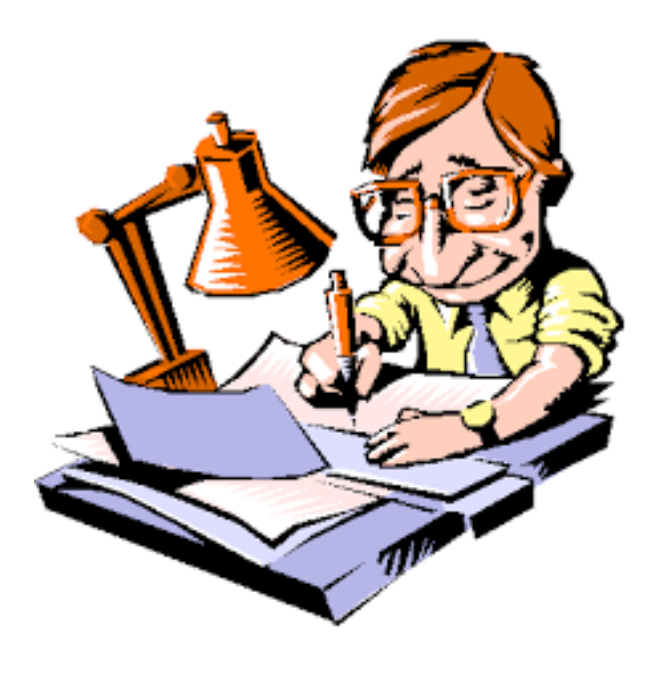

Les cahiers d'Exercices en bureautique : Le traitement de texte Microsoft Word

Apprenez et entraînez vos acquis

- De très nombreux exercices à réaliser par vous-même

- Des corrigés regroupés après chaque exercice et expliqués Pas à Pas.

Professeur : Bart Kimps

#### **AVANT-PROPOS**

Ce livre est un cahier d'exercices : il vous propose des énoncés d'exercices et leurs corrigés. Vous allez apprendre le logiciel en vous entrainant à travers des exercices regroupés par thème.

Chaque énoncé vous présente une image du document à réaliser.

Des fichiers de données peuvent être utilisés pour certains exercices. Ceux-ci se trouveront sur le réseau de la classe.

#### **METHODOLOGIE**

Lors de la réalisation des exercices, vous pourrez remédier à certain problème à l'aide des corrections.

À la fin de chaque chapitre, vous allez devoir réaliser un exercice synthèse qui situera vos compétences acquises. Aucune solution de l'exercice synthèse n'est présente dans le cahier des corrections.

Celui-ci est côté par le professeur.

Des **légendes ou recommandations** peuvent être présentes dans certains exercices. Celles-ci vous aideront dans vos recherches. Elles ne doivent pas être reproduites dans votre travail.

Chaque point de matière acquis dans un exercice peut être utilisé dans des exercices suivants sans explication.

# Table des matières

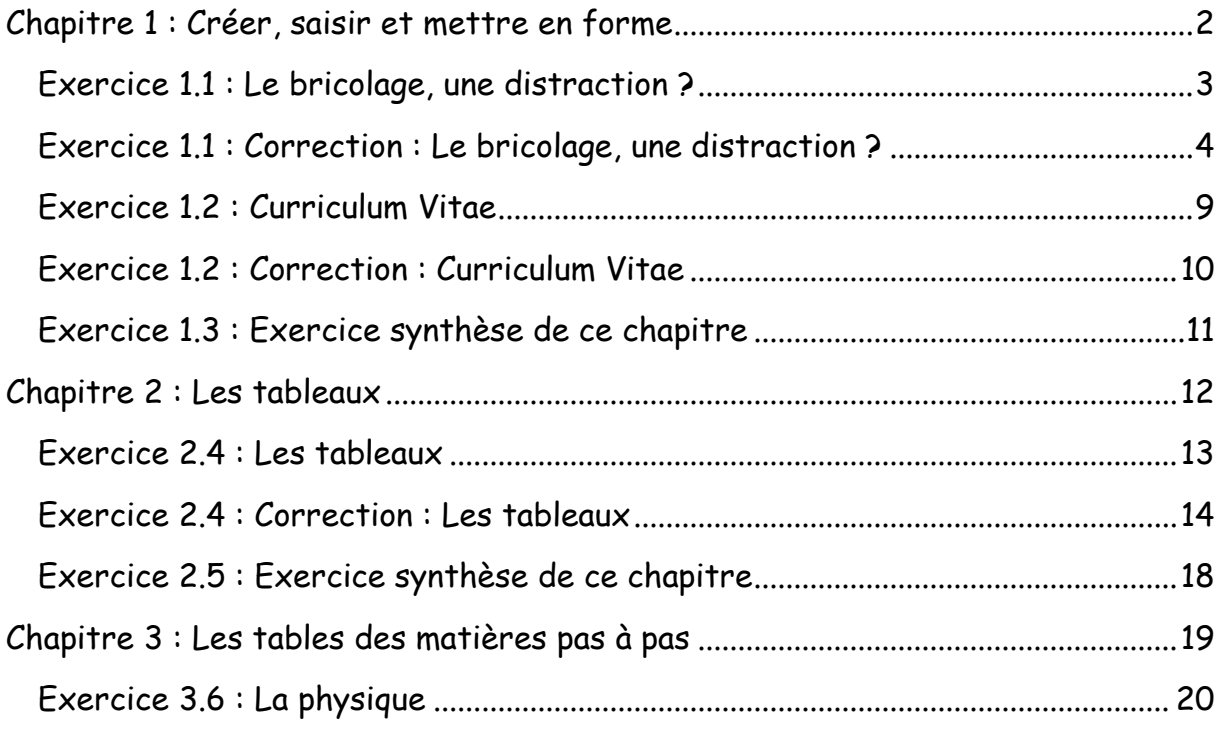

# <span id="page-3-0"></span>Chapitre 1 : Créer, saisir et mettre en forme

Objectif(s) des exercices de ce chapitre.

À la fin de ce chapitre, l'élève sera capable de :

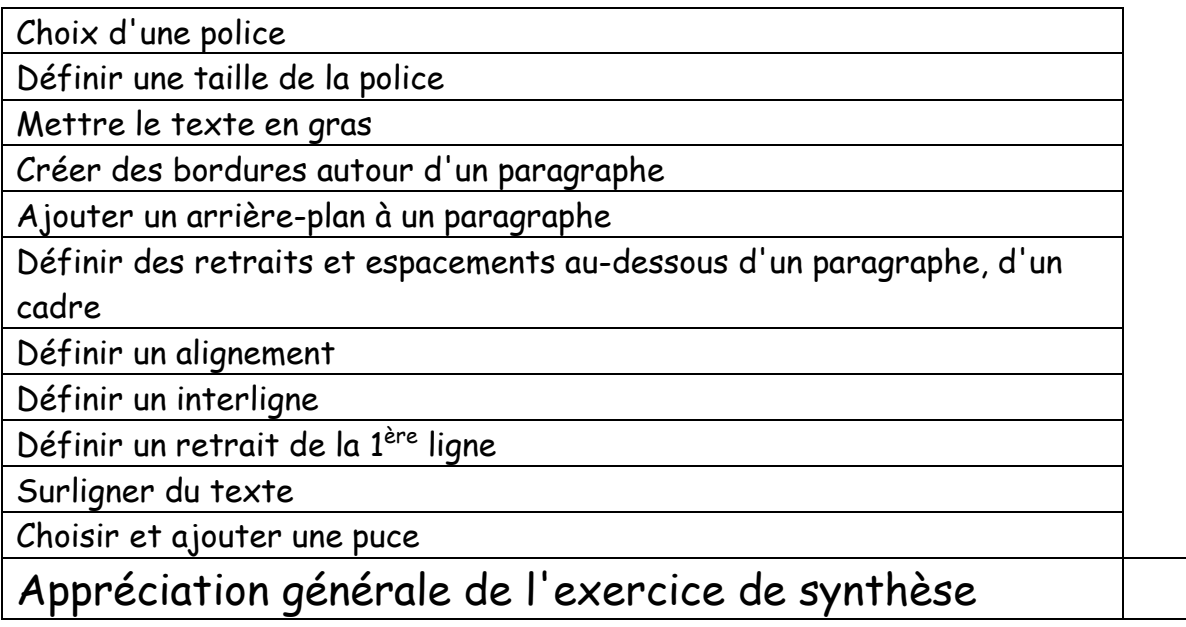

## <span id="page-4-0"></span>Exercice 1.1 : Le bricolage, une distraction ?

Voici l'exercice à réaliser. Ne pas créer les légendes :

Titre en Arial 18 centré et en gras + interligne de 1,5. Bordure double + couleur d'arrière-plan.

Le reste du texte est en Arial 12. L'espacement au-dessous de chaque paragraphe est de 0,28 cm. Ne pas oublier de surligner le texte sélectionné.

# Le bricolage est- il la distraction type de l'homme d'aujourd'hui?

Les documents contemporains soumis à notre analyse tendraient à accréditer cette idée

> Louis Armand dans un texte argumentatif tiré de ses «Libres propos » présente cette activité comme une « distraction active », compensatrice et libératrice tant pour l'intellectuel que le manuel, facteur d'équilibre psychique, nous donnant le sens des réalités. A la fois utile et créatif, il est un facteur essentiel de valorisation de l'individu dans un monde quetté par l'anonymat et la passivité.

Dans l'une de ses chroniques à travers trois exemples. (un professeur, des ouvriers de chez Breguet, un jeune garçon de sa connaissance concepteur d'un bateau miniature) Colette voyait dans le bricolage une virtuosité qui va jusqu'à modeler des outils appropriés. De plus Colette assimile bricolage et poésie dans la mesure ou ces deux activité ont en commun la faculté créatrice.

Ces documents en prose s'accompagnent de deux documents iconographiques :

- → L'humoriste Serre, dans un album paru en 1987 et intitulé » le bricoleur » nous présente une caricature de bricoleur en action »
- → Une publicité parue dans la revue pour bricoleur vante un nouveau type de perceuse sans fil

PS : Ces documents attirent donc notre attention sur certain nombre d'aspects de cette activité caractéristique de notre époque : une certaine ambiguïté apparaît. Le bricolage est-il une activité sérieuse, utile et même noble, ou s'agit-il avant tout d'une, occupation ludique, voire ridicule voire étrangement symbolique ?

Retrait avant le texte 2 cm. Retrait de la 1er ligne 1 cm pour le second paragraphe

Insertion de puces + retrait avant le texte 2,63 cm + retrait de la 1 ère ligne - 0,63 cm

## <span id="page-5-0"></span>Exercice 1.1 : Correction : Le bricolage, une distraction ?

Création du titre :

# Le bricolage est- il la distraction type de l'homme d'aujourd'hui?

La police utilisée est en Arial avec une taille de 18 en gras et centré.

Ne pas insérer de retour à la ligne (ENTER) pour faire passer les mots "d'aujourd'hui" en-dessous. Il suffit de continuer l'introduction du texte.

Taper le texte. Cliquer ensuite avec le pointeur de la souris dans celui-ci.

Dans le ruban cliquer sur l'onglet Accueil et ensuite sur la flèche à côté du bouton utilisé pour créer des bordures dans un paragraphe.

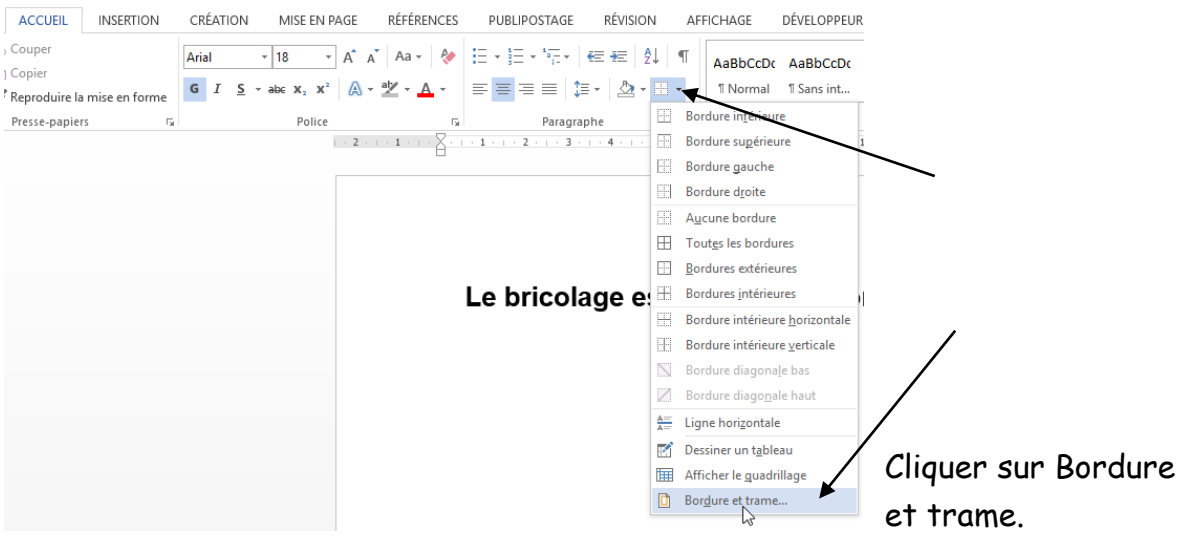

### Création des bordures

Choisir comme type Encadrement et comme style une bordure double.

Cliquer maintenant sur l'onglet Trame de fond.

Pour sortir de l'encadrement : double clic à l'extérieur de celuici.

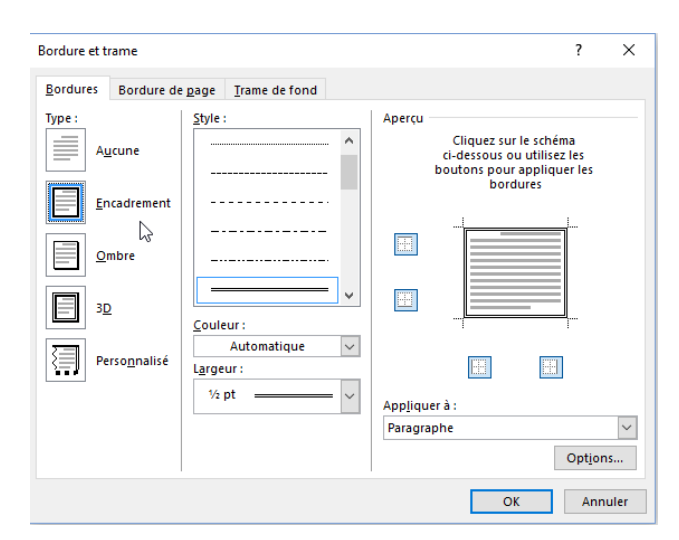

### L'arrière-plan du paragraphe

Choisissez une couleur de remplissage.

Appuyer sur OK.

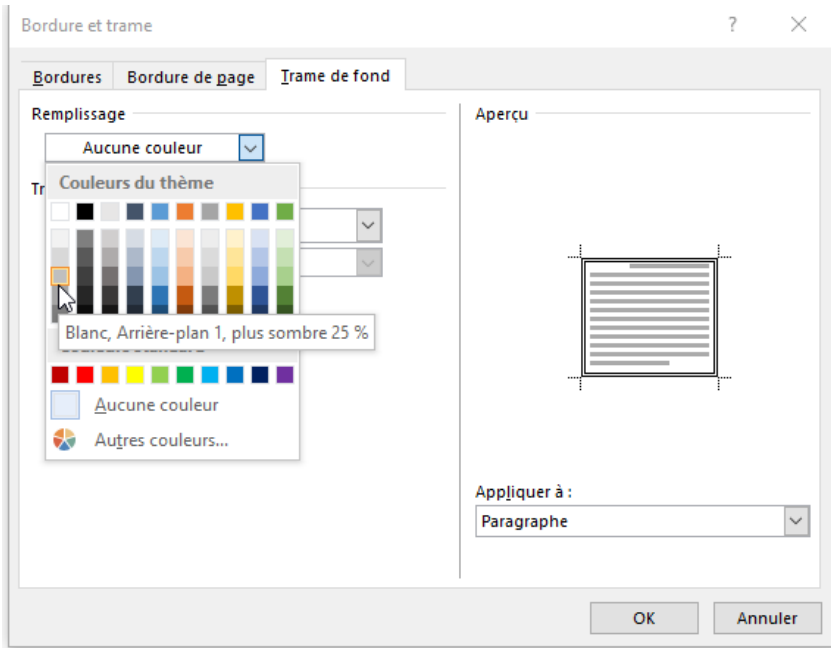

### Vous auriez pu aussi utiliser le "pot de peinture".

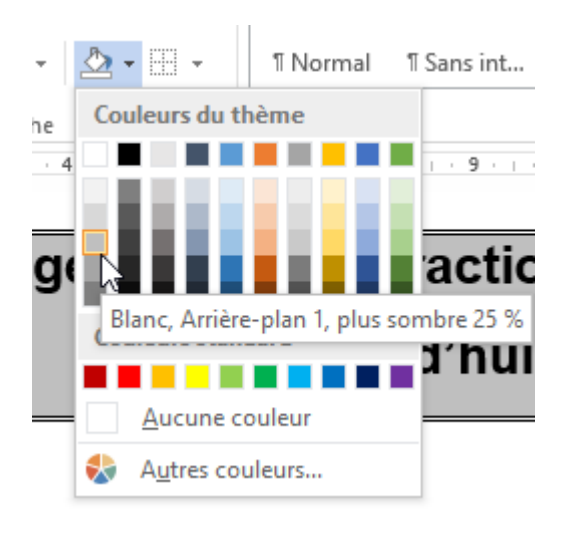

### Les Retraits et les espacements : Interligne et espacement en–dessous du paragraphe

Les documents contemporains soumis à notre analyse tendraient à accréditer cette idée

> Louis Armand dans un texte argumentatif tiré de ses «Libres propos » présente cette activité comme une « distraction active », compensatrice e libératrice tant pour l'intellectuel que le manuel, facteur d'équilibre psychique, nous donnant le sens des réalités. À la fois utile et créatif, il est un facteur essentiel de valorisation de l'individu dans un monde quêté par l'anonymat et la passivité.

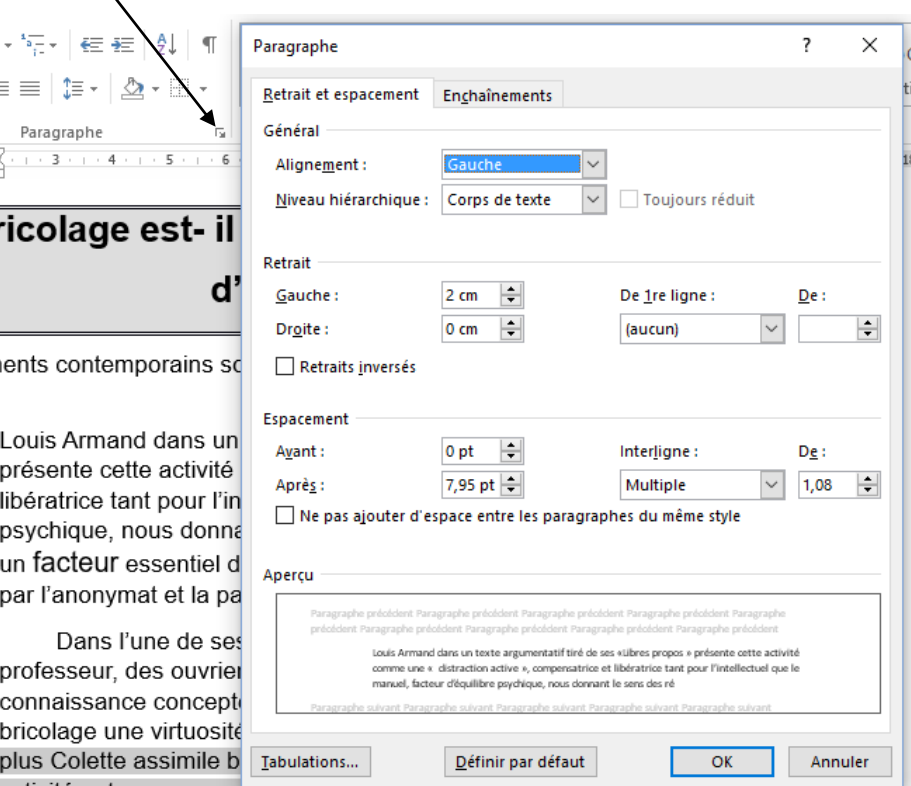

### Les Espacements et les retraits de la 1 ère ligne

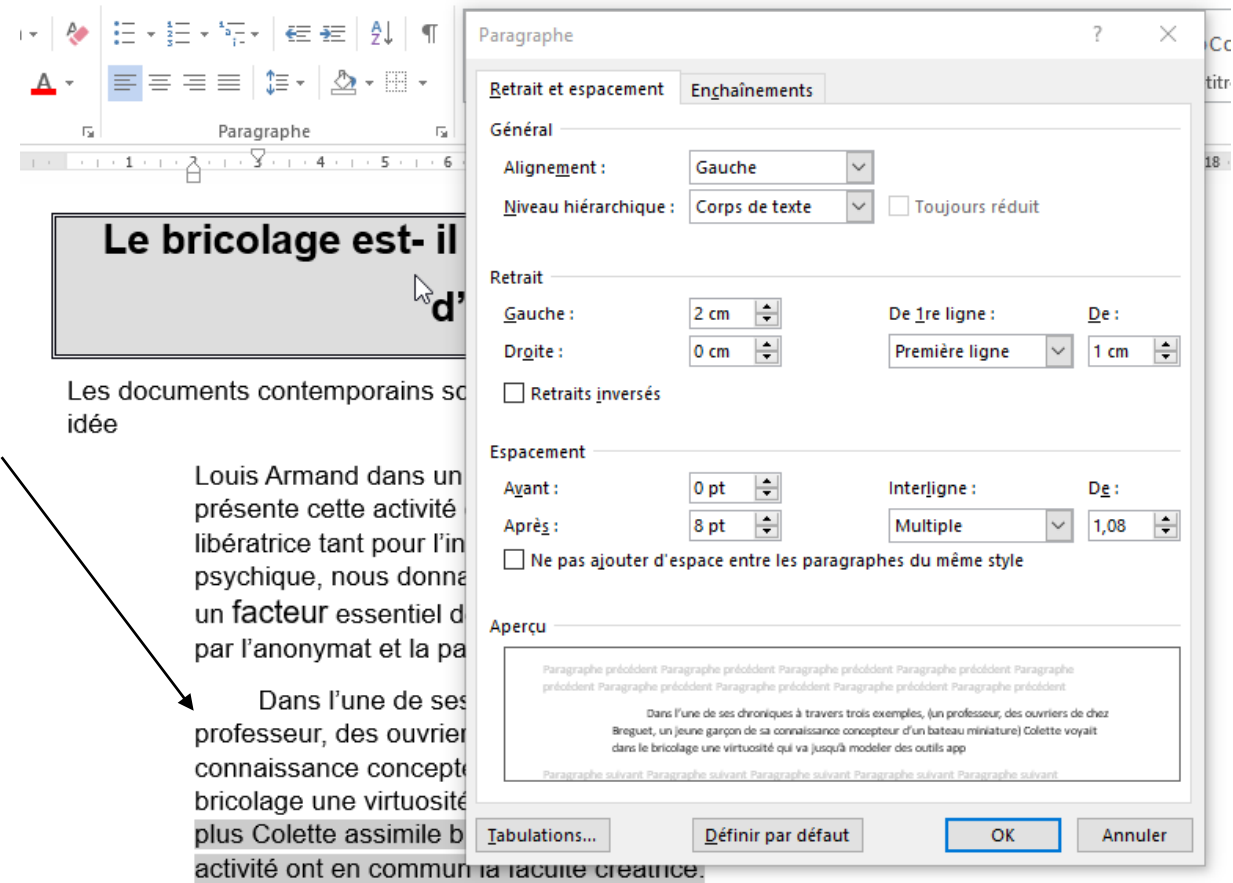

### Le surlignage du texte

Sélection du texte à l'aide de la souris.

bricolage une virtuosité qui va jusqu'à modeler des outils appropriés. De plus Colette assimile bricolage et poésie dans la mesure ou ces deux activité ont en commun la faculté créatrice.

Application d'une couleur sur le texte sélectionné.

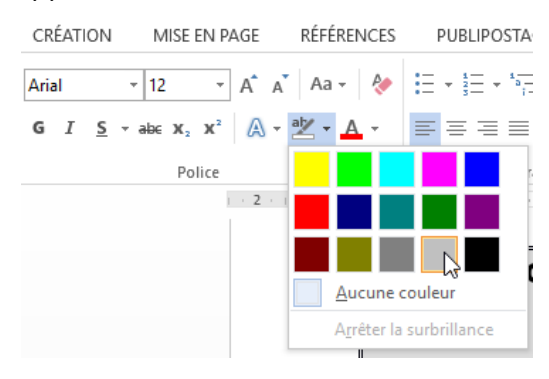

### Les puces

Vérifier aussi les propriétés du paragraphe après avoir introduit le texte.

Ces documents en prose s'accompagnent de deux documents iconographiques :

- L'humoriste Serre, dans un album paru en 1987 et intitulé » le  $\bullet$ bricoleur » nous présente une caricature de bricoleur en action »
- Une publicité parue dans la revue pour bricoleur vante un nouveau type de perceuse sans fil

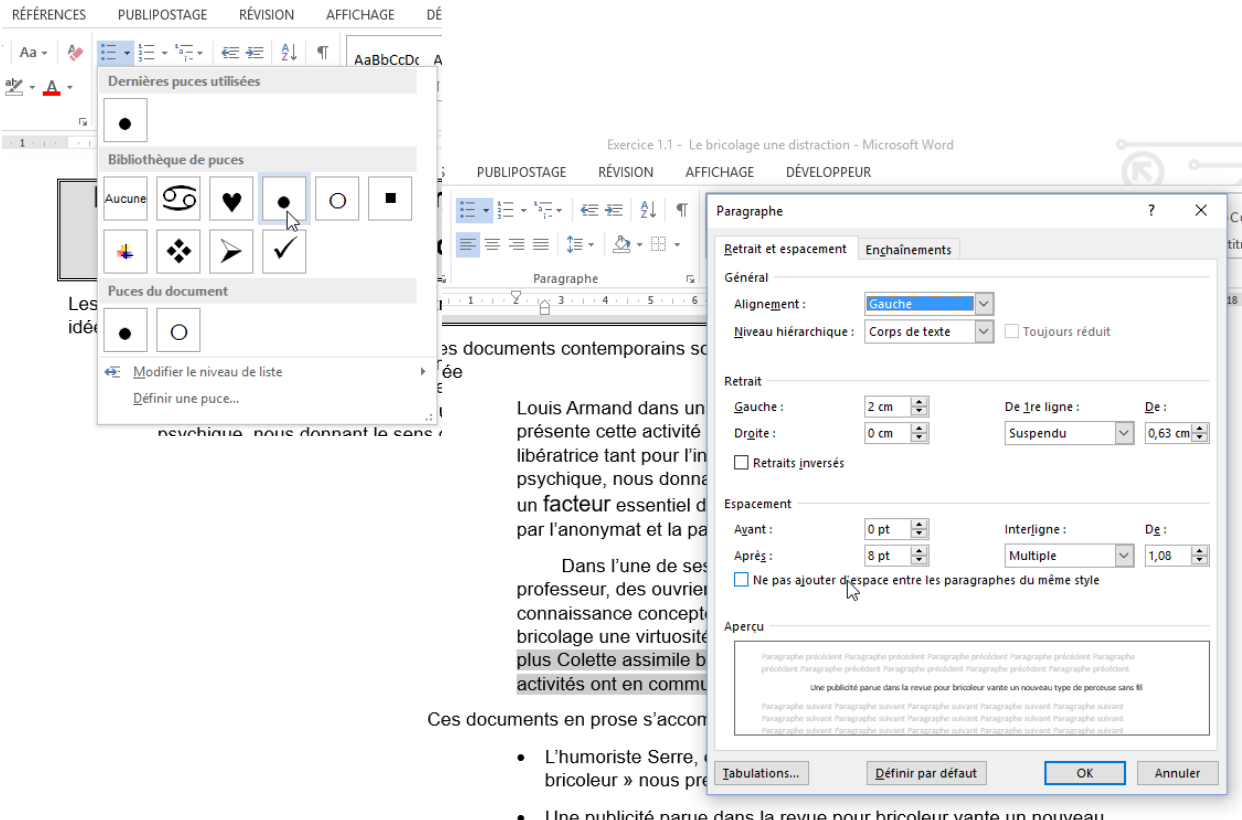

type de perceuse sans fil

#### Le dernier paragraphe

PS : Ces documents attirent donc notre attention sur certain nombre d'aspects de cette activité caractéristique de notre époque : une certaine ambiquïté apparaît. Le bricolage est-il une activité sérieuse, utile et même noble, ou s'agit-il avant tout d'une occupation ludique, voire ridicule voire étrangement symbolique<sup>7</sup>

Les propriétés de ce paragraphe ont été vues précédemment. Essayer donc de trouver la solution seul.

## <span id="page-10-0"></span>Exercice 1.2 : Curriculum Vitae

Recommandations : La police choisie est Times New Roman. Les espacements audessous des paragraphes sont à 0,30 cm.

L'interligne pour le paragraphe de la motivation de la demande est à 1,15 cm.

Tous les autres sont à 1 cm.

## **CURRICULUM VITAE**

Prénom : Karine

**ETAT CIVIL** 

Nom: MEYNET

 $Age: 24$  ans

Adresse: 4 rue Eaux Belles - 74100 ANNEMASSE

Situation de famille : Célibataire

Nationalité : Français

**FORMATION** 

Baccalauréat L : Lycée des Glières à Annemasse (juin 2000) Approfondissement langue anglaise : CFA Lyon (juillet 2000)

**STAGES** 

Service des Douanes - Place du Port - 74500 EVIAN (avril-mai 2000) Département Logistique

#### **EMPLOIS**

Assistante Commerciale - SOCIETE PARRY-JONES JOLYON - CHAMONIX (depuis septembre  $2000$ 

### MOTIVATION DE LA DEMANDE

Je souhaiterai occuper un poste de responsabilité permettant de mettre en œuvre des stratégies douanières, logistiques et financières. J'aimerais également approcher plus concrètement l'environnement international de l'Entreprise : communication, négociation, suivi administratif de l'offre.

### LOISIRS:

Compétition sportive : ski de Haute-Montagne Artisanat : peinture sur bois Animatrice : Ski-Club de Bellevaux

#### <span id="page-11-0"></span>Exercice 1.2 : Correction : Curriculum Vitae Titre en Arial 20 centré. Bordure simple + couleur d'arrièreplan. Tous les espacements au-dessous du paragraphe sont à 0,30 cm **CURRICULUM VITAE ETAT CIVIL** Times 14 Nom: MEYNET Prénom : Karine  $Age: 24$  ans Touche TAB du clavier Adresse: 4 rue Eaux Belles - 74100 ANNEMASSE (tabulations)Situation de famille : Célibataire Nationalité : Francais Times 11 italique : Times 11 **FORMATION** Aucun espacement au-Baccalauréat L : Lycée des Glières à Annemasse (juin 2000). dessous de la première ligne Approfondissement langue anglaise : CFA Lyon (juillet 2000) (paragraphe) **STAGES** Service des Douanes - Place du Port - 74500 EVIAN (avril-mai 2000) Département Logistique Texte centré **EMPLOIS** Assistante Commerciale - SOCIETE PARRY-JONES JOLYON - CHAMONIX (depuis septembre 2000) **MOTIVATION DE LA DEMANDE** Je souhaiterai occuper un poste de responsabilité permettant de mettre en œuvre des stratégies douanières, logistiques et financières. J'aimerais également approcher plus concrètement l'environnement international de l'Entreprise : communication, négociation, suivi administratif de l'offre. Retrait avant et **LOISIRS:** après le texte 1 cm Compétition sportive : ski de Haute-Montagne Interligne : 1,15 Artisanat : peinture sur bois Animatrice : Ski-Club de Bellevaux Retrait avant le texte 1,90 cm

# <span id="page-12-0"></span>Exercice 1.3 : Exercice synthèse de ce chapitre

Voici l'exercice synthèse du chapitre 1 à réaliser :

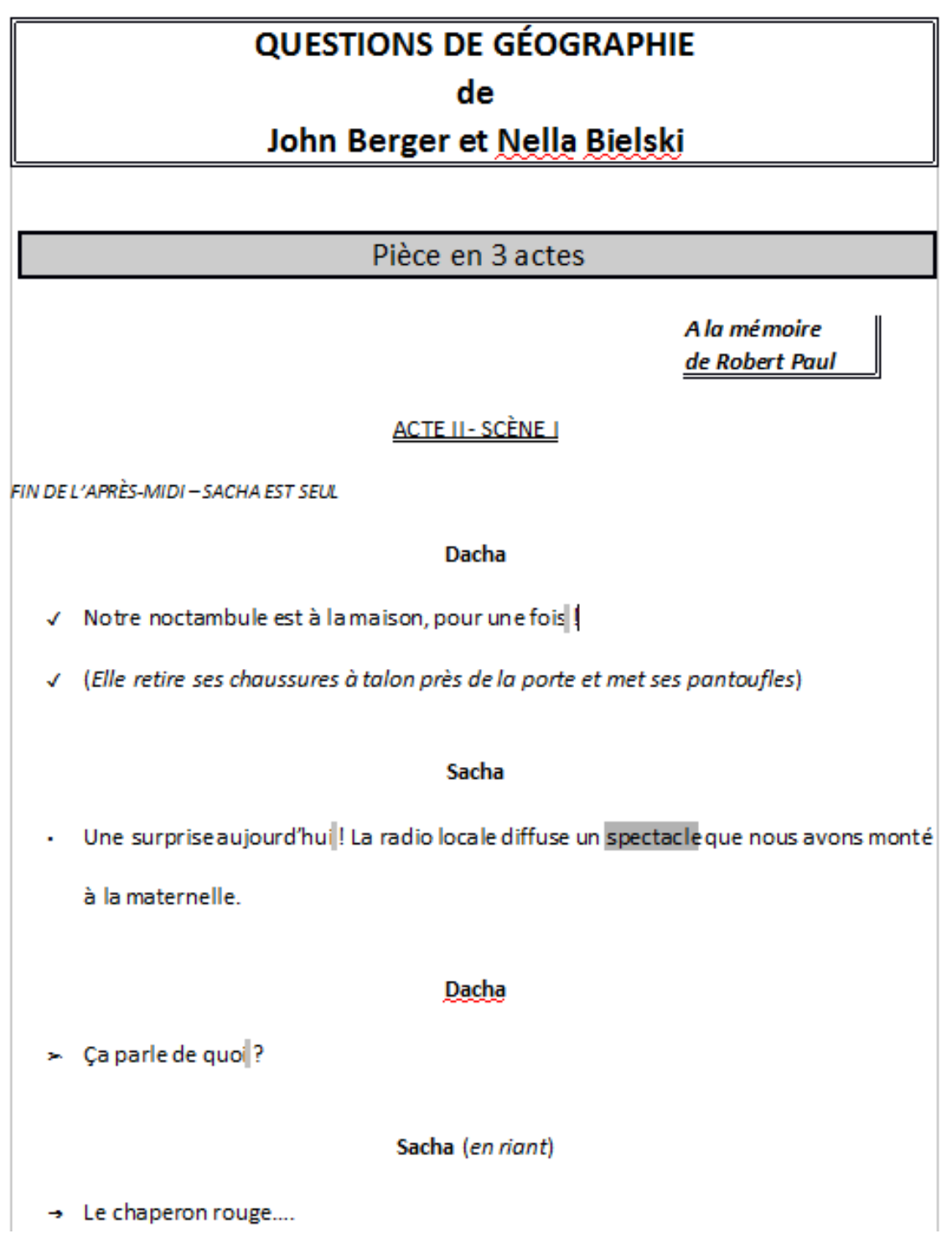

# Chapitre 2 : Les tableaux

<span id="page-13-0"></span>Objectif(s) des exercices de ce chapitre.

À la fin de ce chapitre, l'élève sera capable de :

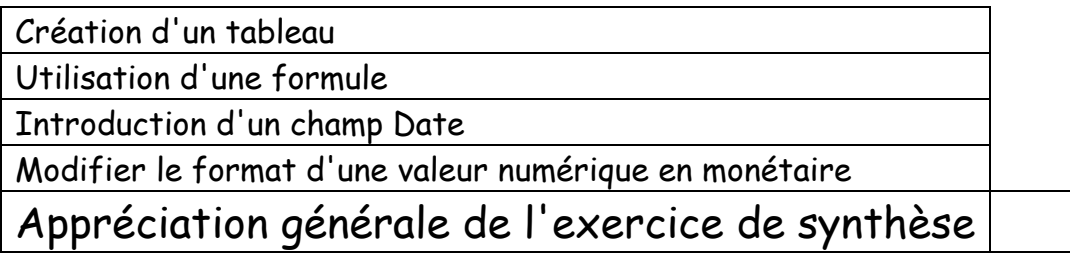

## <span id="page-14-0"></span>Exercice 2.4 : Les tableaux

Recommandation : La police choisie est Comic Sans MS.

L'interligne des données de Monsieur Paul Salomon est de 1,5.

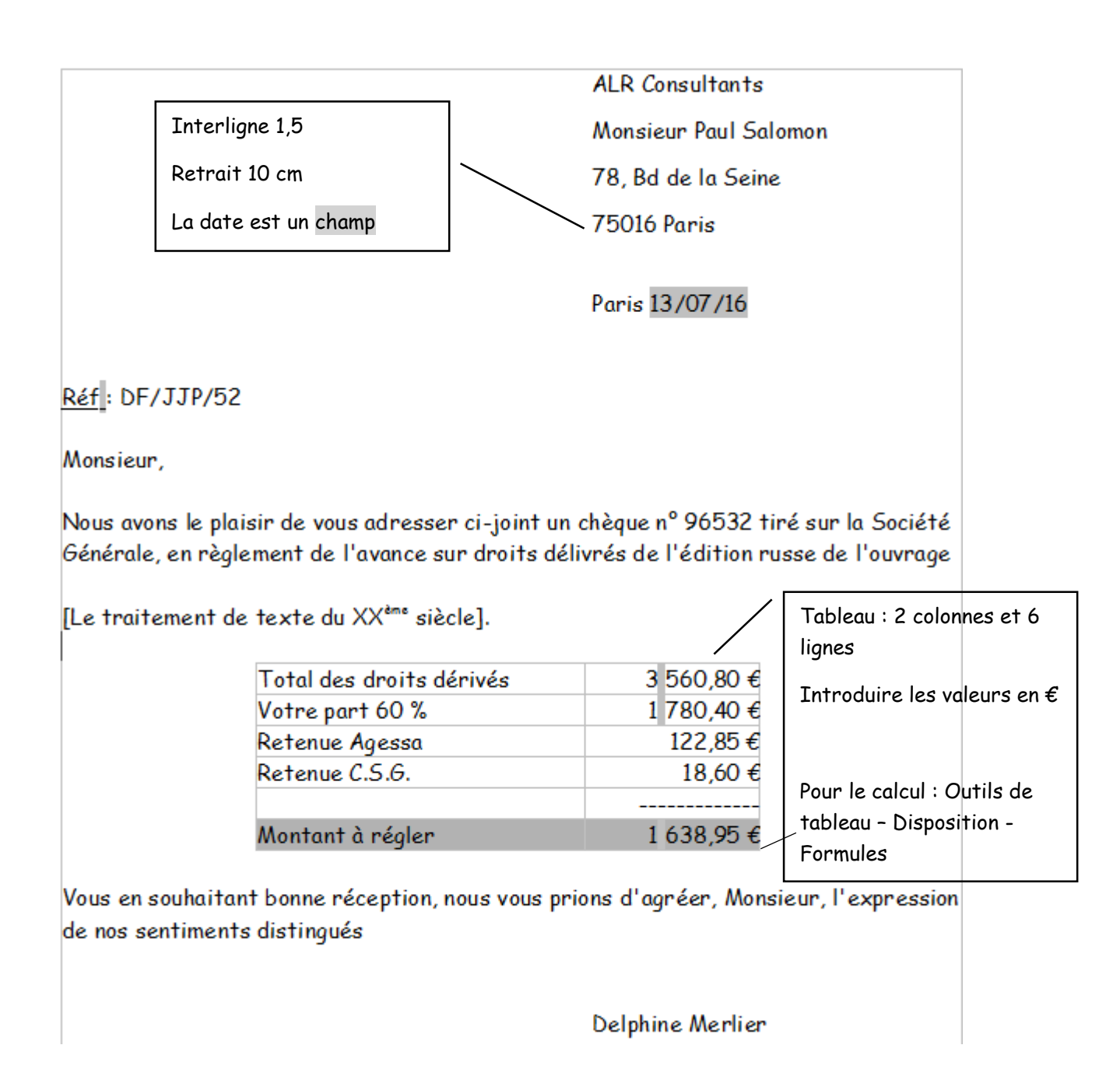

## <span id="page-15-0"></span>Exercice 2.4 : Correction : Les tableaux

### Retrait et champ Date

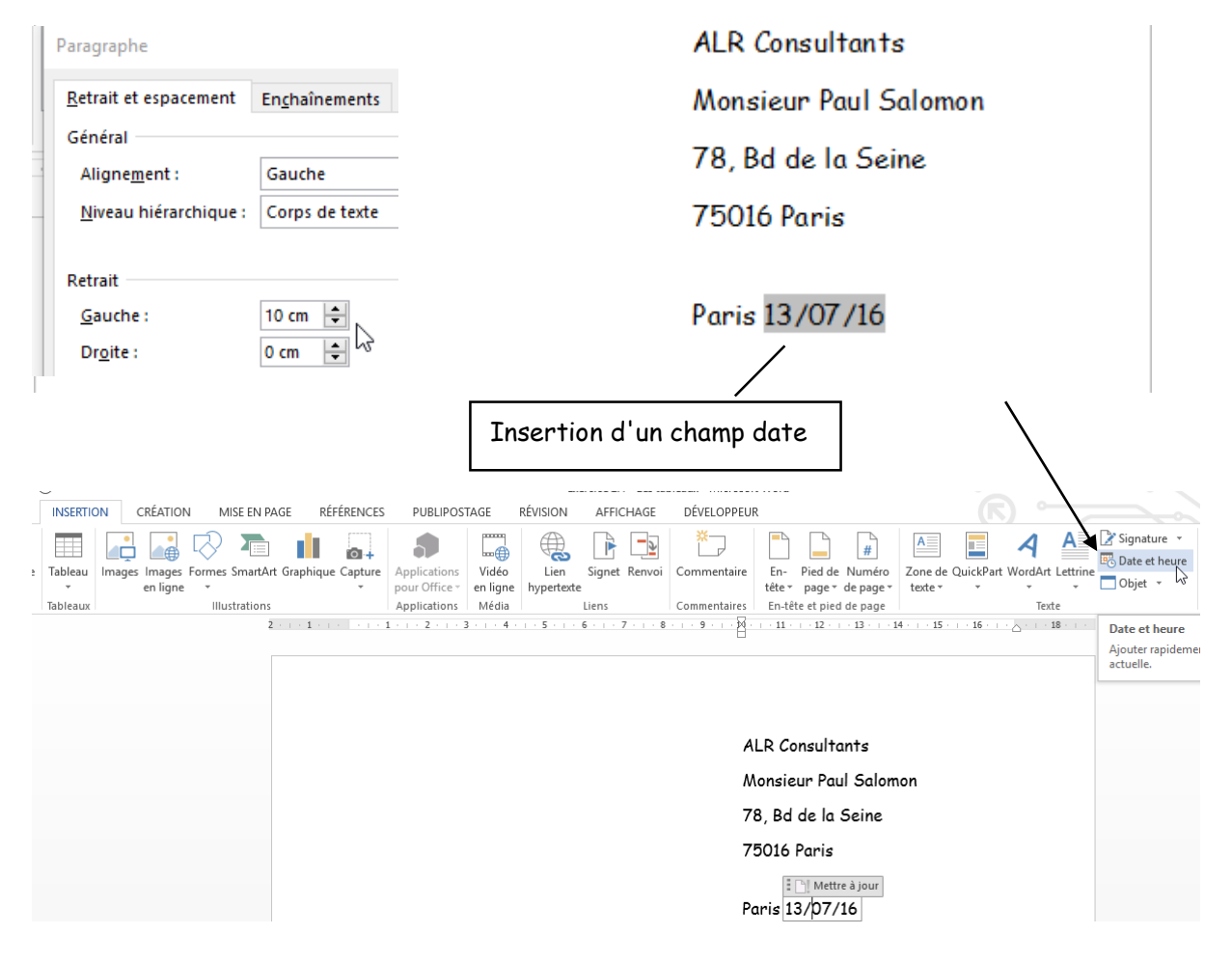

### Création d'un tableau

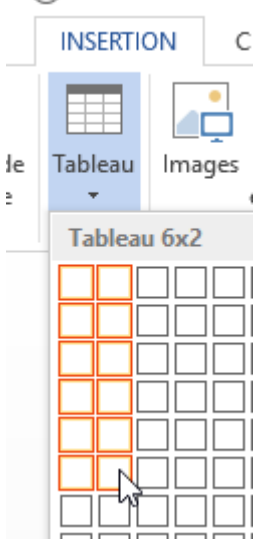

Sélection du nombre de lignes et de colonnes à l'aide de la souris

### Ou voici une autre technique

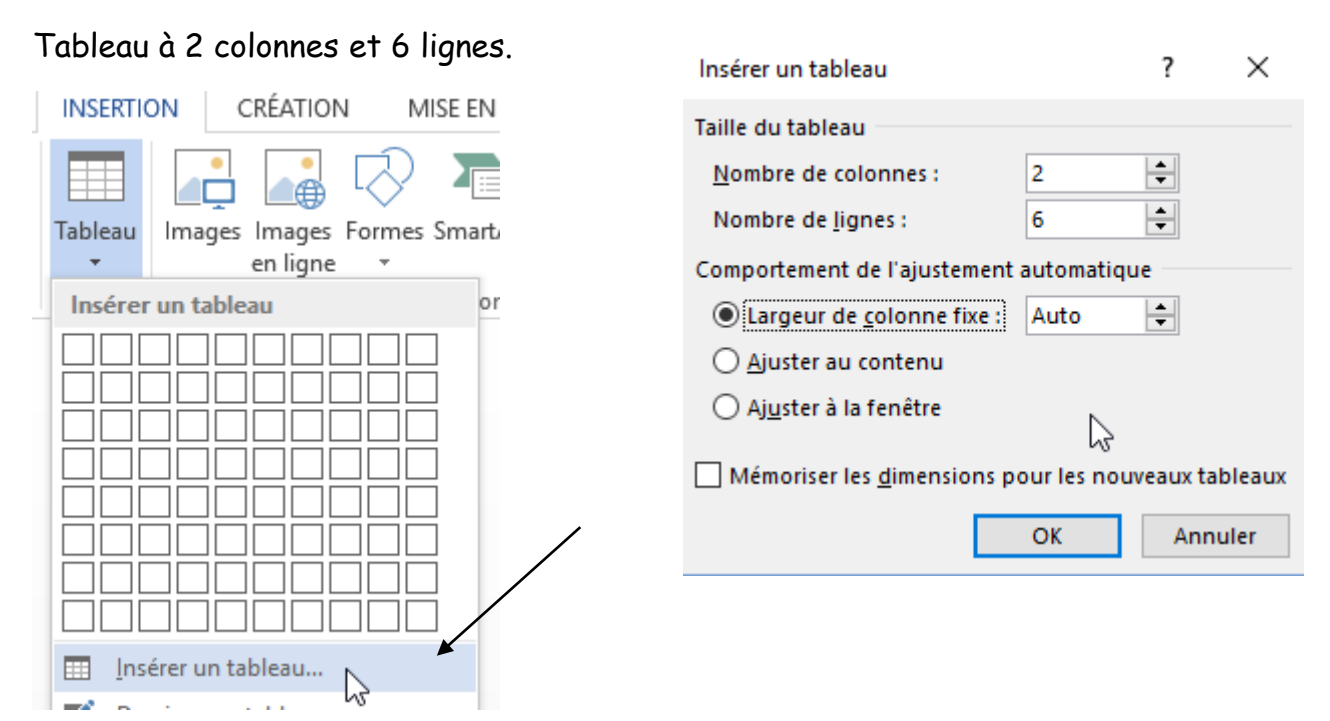

Modification de la largeur des colonnes du tableau

Une fois créé, le tableau prendra toute la largeur de la feuille ou dans ce cas prendre une grandeur définie.

À l'aide de la règle, vous allez pouvoir modifier la tabulation gauche et droite.

Il faut tout sélectionner tout le tableau car les modifications doivent porter sur son entièreté.

Et maintenant dans la règle déplacer les tabulations vers la gauche ou la droite comme ci-dessous.

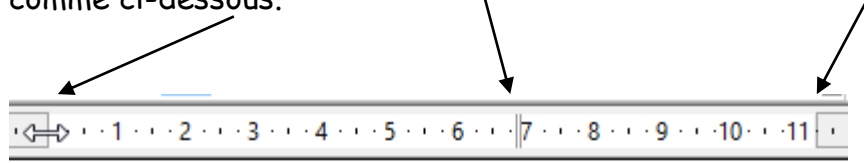

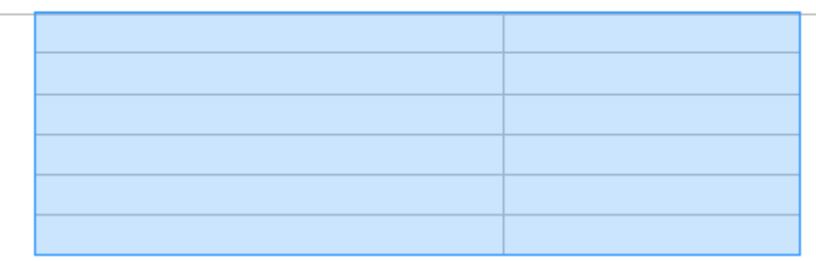

### Introduction des valeurs et alignement

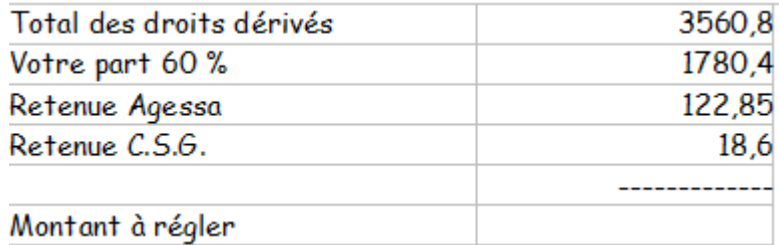

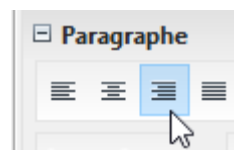

### Couleur d'arrière-plan

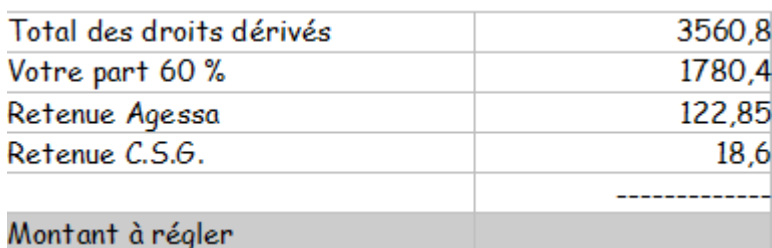

Sélectionner les cellules ciblées.

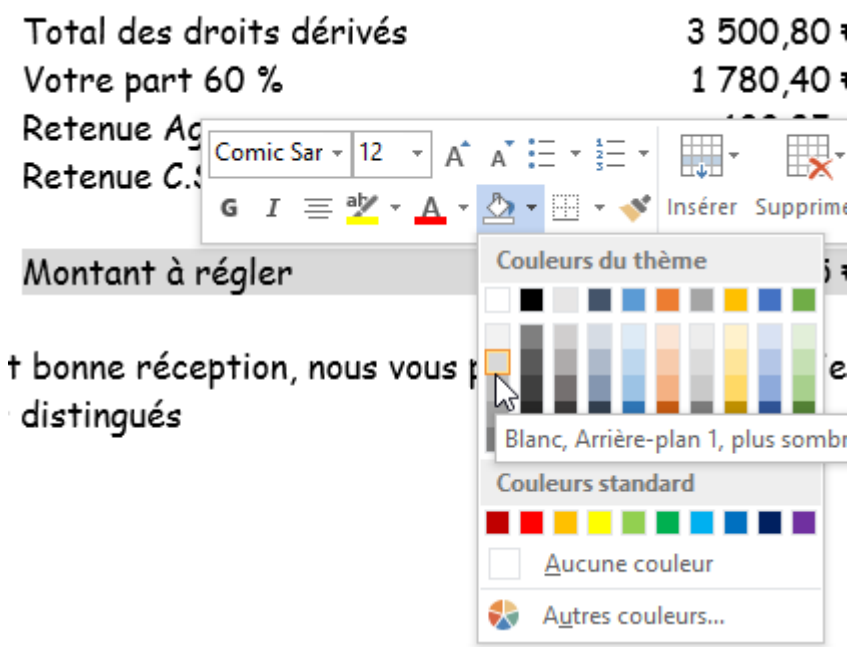

### La formule

Positionner votre curseur dans la cellule B6. Dans le ruban Outils de Tableau cliquer sur l'onglet Disposition et sur le bouton Formules situé dans le groupe Données.

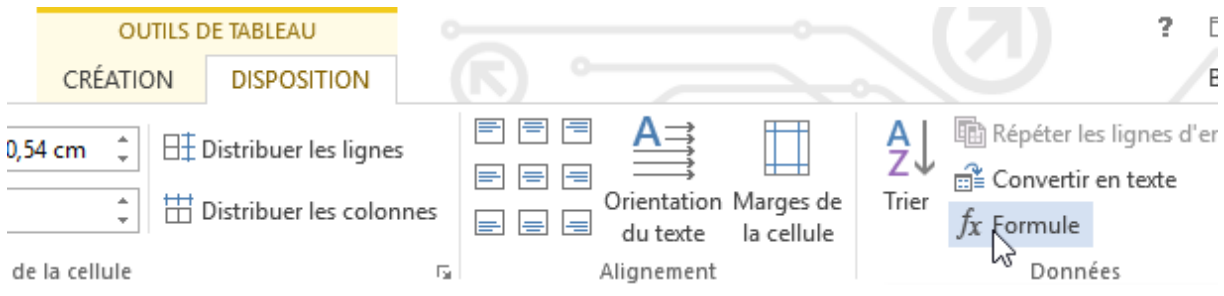

Voici la formule à insérer et le format de nombres en monétaire :

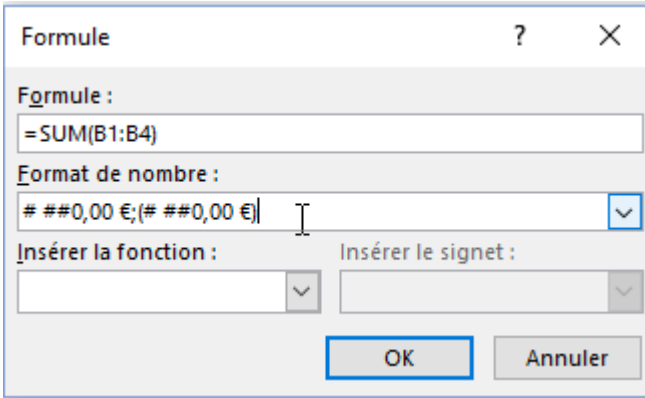

Appuyer sur OK.

Si des modifications sont réalisées dans les valeurs du tableau, appuyé sur F9 afin de mettre à jour le résultat.

# <span id="page-19-0"></span>Exercice 2.5 : Exercice synthèse de ce chapitre

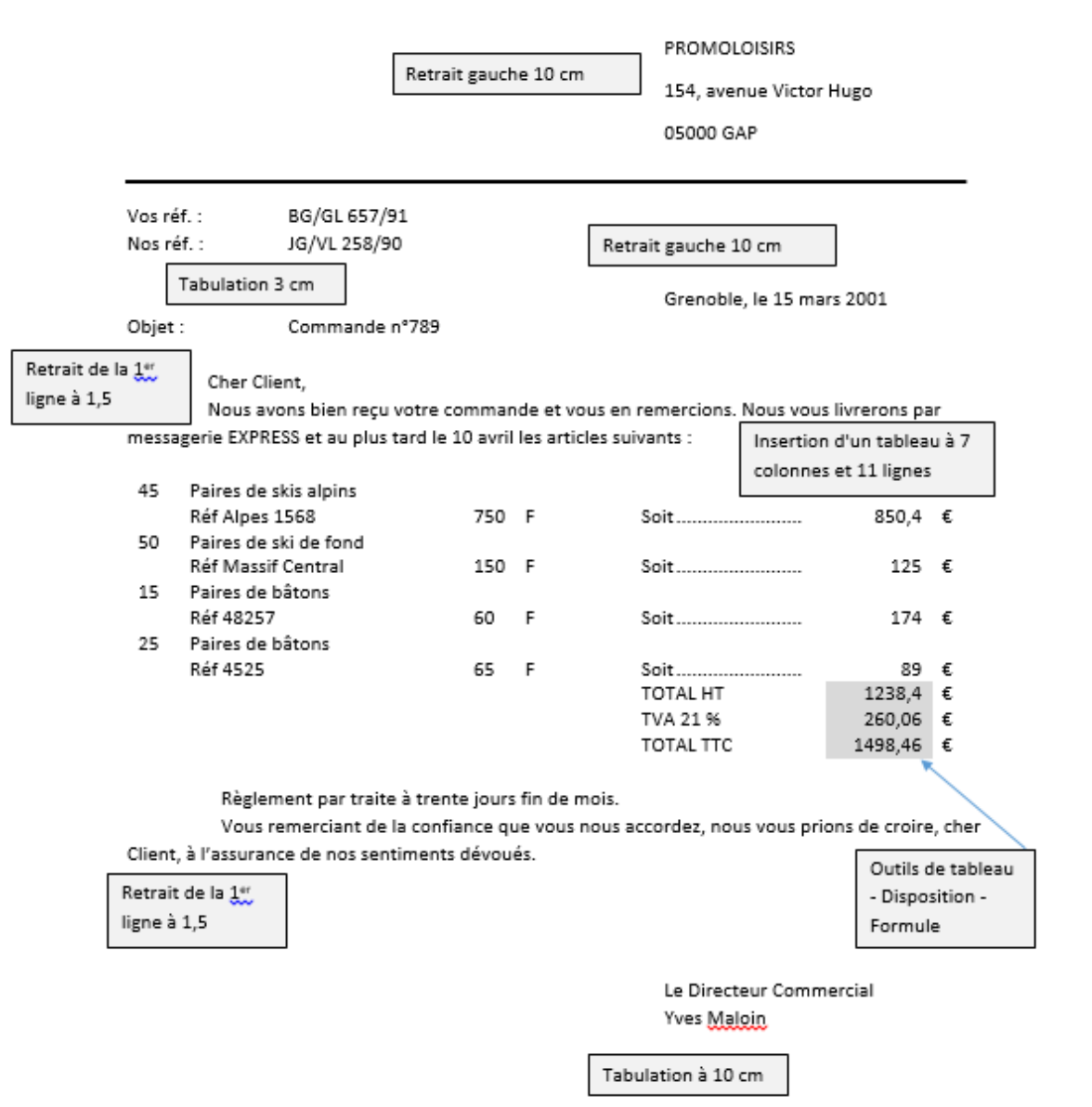

# <span id="page-20-0"></span>Chapitre 3 : Les tables des matières pas à pas

Objectif(s) des exercices de ce chapitre.

À la fin de ce chapitre, l'élève sera capable de :

Utiliser des styles prédéfinis

Modifier des styles

Créer une table des matières et la mettre à jour

Insérer une numérotation dans le pied de page.

Aucune correction ni d'exercice de synthèse pour ce chapitre car l'exercice est expliqué pas à pas.

## <span id="page-21-0"></span>Exercice 3.6 : La physique

Création d'un document comportant plusieurs pages afin d'avoir une table des matières comportant au moins quelques lignes.

Nom du document Word : La physique.

Rien sur la première page, elle doit rester blanche car on y trouvera la table des matières.

Sur la seconde page : rechercher dans Wikipedia le mot : Astrophysique. Sélectionner et copier-coller (à l'aide de la souris et du clic droit) le texte + image dans le document comme ci-dessous :

# **Astrophysique**

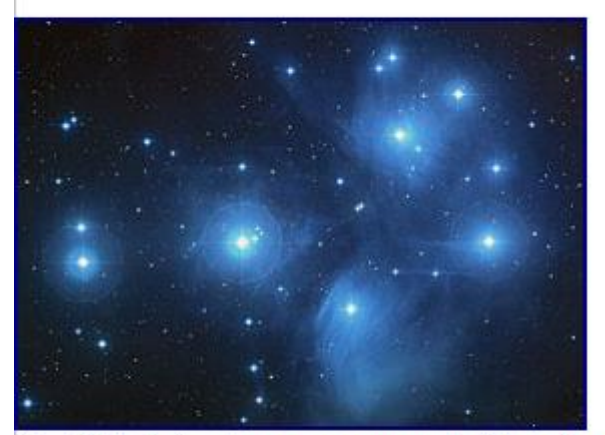

"Les Pléiades" sont un amas ouvert, situé dans la constellation du Taureau.

L'astrophysique (du grec astêr = étoile, astre et physis = science de la nature, physique) est une branche interdisciplinaire de l'astronomie qui concerne principalement la physique et l'étude des propriétés des objets de l'univers (étoiles, planètes, galaxies, milieu interstellaire par exemple), comme leur luminosité, leur densité, leur température et leur composition chimique.

Actuellement, les astronomes ont une formation en astrophysique et leurs observations sont généralement étudiées dans un contexte astrophysique, de sorte qu'il y a moins de distinction entre ces deux disciplines qu'auparavant.

Passer à la page suivante (CTRL + ENTER).

Rechercher maintenant ce terme : Géophysique. Sélectionner et copier-coller le texte sur la troisième page comme ci-dessous.

# Géophysique

La géophysique est une discipline importante des sciences de la Terre. Elle concerne l'étude des caractéristiques physiques de la Terre, ou d'autres planètes, utilisant des techniques de mesures indirectes (gravimétrie, géomagnétisme, sismologie, radar géologique, résistivité apparente, etc.)

La géophysique, à l'aide de valeur de référence, se propose en se basant sur les caractéristiques géologiques, atmosphérique ou spatiales du domaine étudié, de valider un modèle mathématique issu de mesures faites sur le terrain ou de calcul. De ce fait, elle se trouve à la confluence de la géologie, de la physique, des mathématiques et de l'informatique.

Il semble que le terme de "géophysique" fut utilisé pour la première fois en Allemagne, où il apparait dans les écrits scientifiques de Fröbell en 1834. Ce furent cependant les frères Schlumberger qui, dans les années 1920, connurent les premiers succès commerciaux.

### Passer à la page suivante.

Rechercher ce terme : Physique médicale. Sélectionner et copiercoller le texte sur la quatrième page comme ci-dessous.

# Physique médicale

La physique médicale est une branche de la physique appliquée qui regroupe les applications de la physique en médecine. Elle concerne essentiellement les champs de la radiothérapie, de l'imagerie médicale, de la médecine nucléaire et de la radioprotection. Le physicien médical, parfois appelé radiophysicien1 ou physicien d'hôpital2, est la personne exerçant en physique médicale. Il est responsable des aspects techniques relatifs à la production et l'utilisation des rayonnements ionisants ou non au sein de l'établissement de santé3, ainsi que de l'optimisation et/ou de la planification des taches associées à la physique médicale. Enfin, le métier de physicien médical est désormais intégré aux professions de santé4.

Un service de physique médicale est généralement basé dans un établissement de soin ou dans une université et son action peut s'étendre de la pratique clinique, au développement technologique et à la recherche.

Passer à la page suivante (CTRL + ENTER)..

Rechercher ce terme : Physique nucléaire. Sélectionner et copiercoller le texte sur la cinquième page comme ci-dessous.

# Physique nucléaire

Des informations de cet article ou section devraient être mieux reliées aux sources mentionnées dans la bibliographie, sources ou liens externes (juillet 2012).

Améliorez sa vérifiabilité en les associant par des références à l'aide d'appels de notes.

La physique nucléaire est la science qui étudie non seulement le noyau atomique en tant que tel (élaboration d'un modèle théorique) mais aussi la façon dont il interagit lorsqu'une particule arrive « à proximité » (l'ordre de grandeur est  $10^{-12}$  cm, on parle couramment en physique nucléaire de section efficace dont l'unité est le barn soit  $10^{-24}$  cm<sup>2</sup>) du novau (obtention de résultats expérimentaux). Après un bref rappel historique, cet article se consacre à décrire:

- · la structure nucléaire, qui vise à comprendre comment les nucléons (protons et neutrons) interagissent pour former le noyau ;
- · les mécanismes des réactions nucléaires dont le but est de décrire les différentes façons qu'ont les noyaux d'interagir : fission, fusion, diffusion (élastique, inélastique), radioactivité, etc.;
- · les domaines d'applications de la physique nucléaire : de la médecine à l'astrophysique, en passant par la production d'énergie, tous ces domaines d'activité exploitent la physique des interactions rayonnement-matières ;
- · les organismes de recherche en physique nucléaire, en France et dans le monde.

### Toujours dans cet article et sur la même page. Copier-coller les recherches suivantes :

### Structure nucléaire

L'interaction forte maintient la cohésion des nucléons au sein du noyau. C'est la plus intense des quatre forces fondamentales de la nature (d'où son nom). Elle se caractérise par le fait qu'elle est fortement attractive à courte distance (lorsque les nucléons se rapprochent très près l'un de l'autre), répulsive à « movenne » distance, et s'annule à longue distance. Les protons étant des particules chargées, ils interagissent également via l'interaction coulombienne. Si le nombre de protons dans le noyau est important, cette dernière prend le pas sur l'interaction forte et les noyaux deviennent instables. La quantité d'énergie qui assure la cohésion du noyau est appelée énergie de liaison du novau.

### Les réactions nucléaires

Article détaillé : réaction nucléaire.

Une réaction est dite nucléaire lorsqu'il y a modification de l'état quantique du noyau. Participent alors à la réaction les nucléons constituant le noyau, mais également d'autres particules, tels les électrons  $e^-$ , les positrons  $e^+$ ...

Voici des aides pour la suite de l'exercice :

- Pour générer une table des matières, il faut définir et employer des styles pour les titres principaux et pour les sous-titres (Titre 1 et Titre 2 à définir) :
- Comment construire et attribuer des styles personnalisés :

Créer un titre et lui attribuer des propriétés (police, couleur, souligné, surligner, …) et rester avec le curseur de votre souris dans ce titre. Ensuite cliquer dans le ruban sur Accueil. Personnaliser ensuite les styles en cliquant sur cette zone.

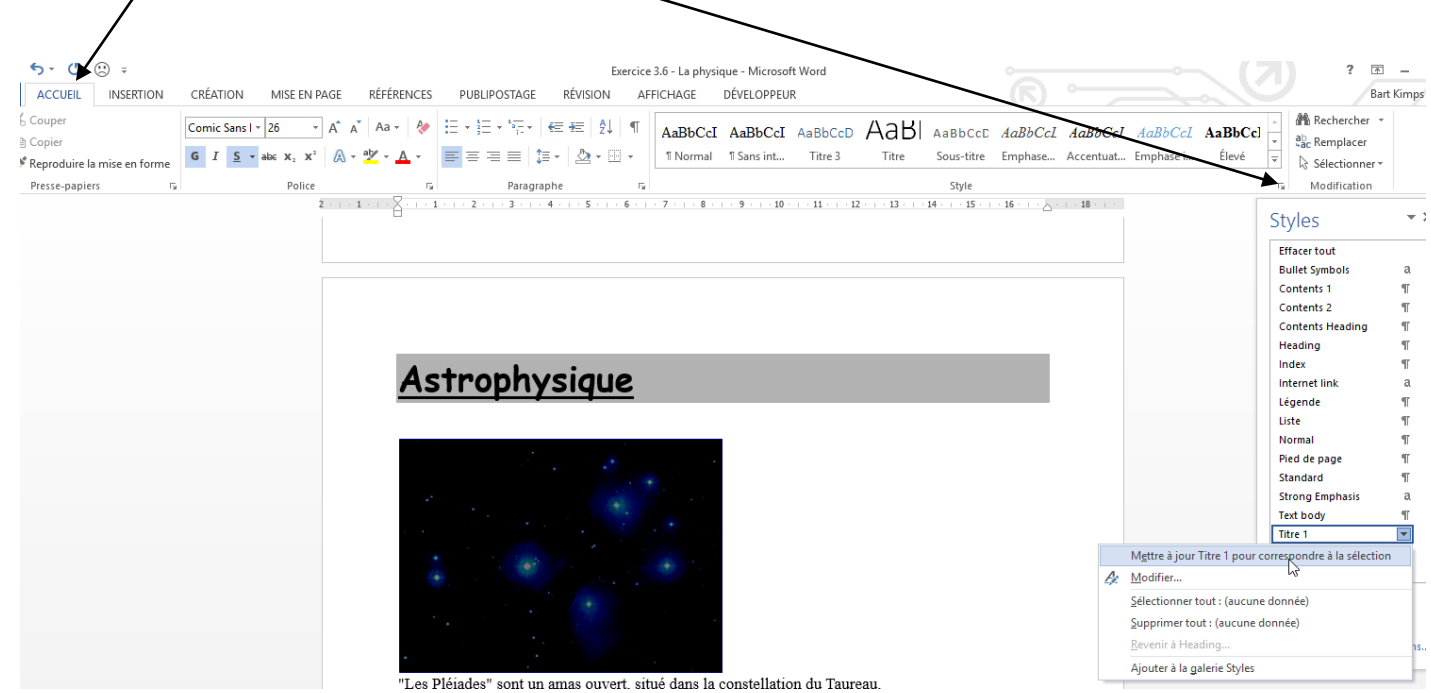

Cliquer sur Mettre à jour Titre 1 pour correspondre à la sélection. Vos propriétés pour Titre 1 sont maintenant attribuées.

Par la suite, quand vous allez créer un autre titre de niveau 1, il suffira de

le taper simplement, ensuite de le sélectionner et finalement de cliquer sur Titre 1 dans les propriétés de l'onglet Styles. N'oublier pas de réaliser les mêmes actions pour la définition du style

Titre 2.

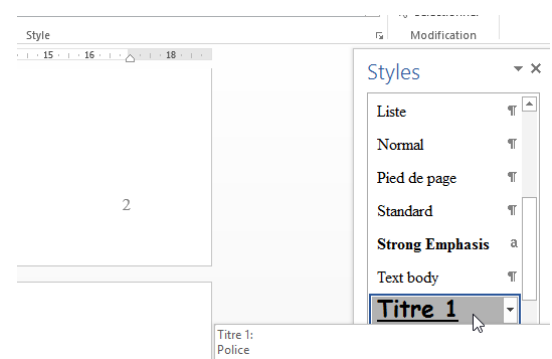

- Comment insérer une numérotation en bas de page à droite du document par exemple :
	- o Cliquer sur le ruban Insertion Onglet En-tête et pied de page – Numéro de page – Bas de page – vous n'avez plus qu'à choisir un style et le tour est joué.

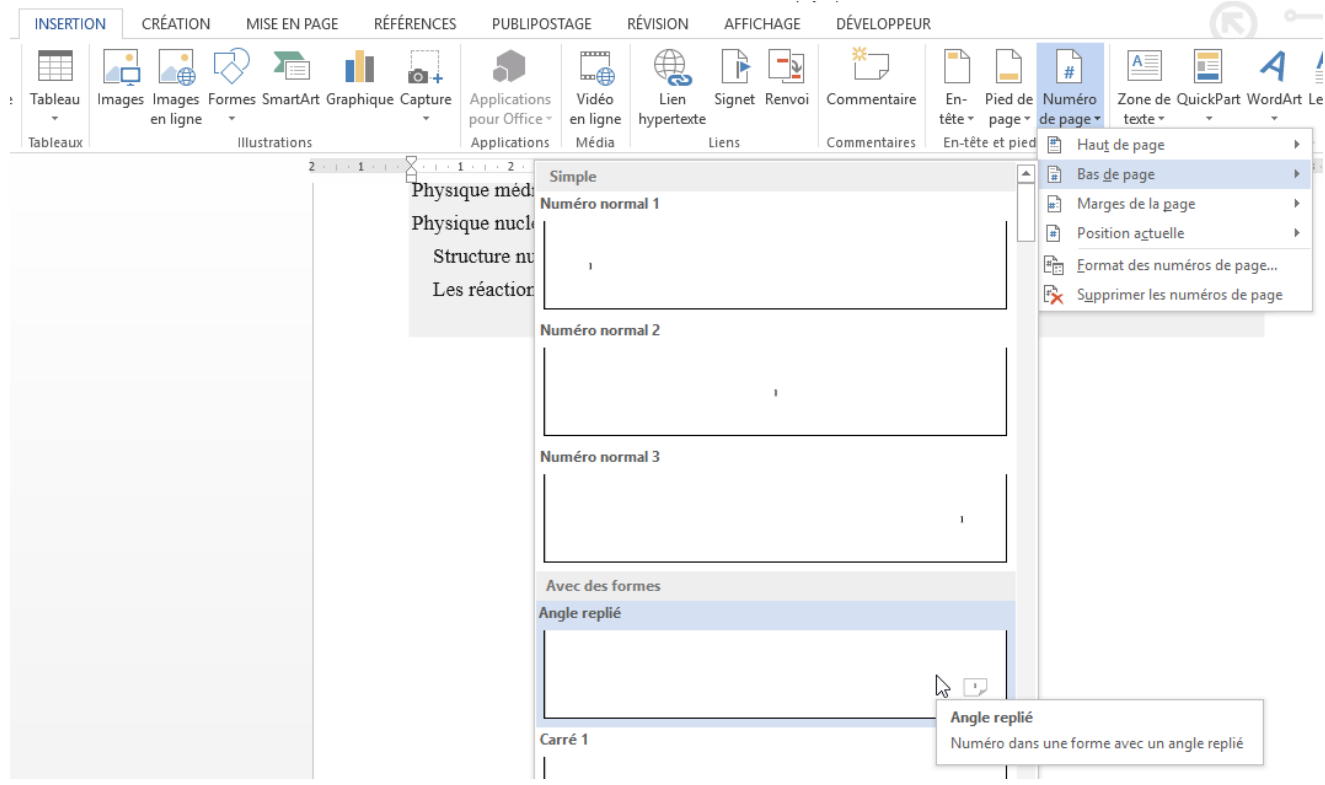

Générer maintenant la table des matières sur la première page.

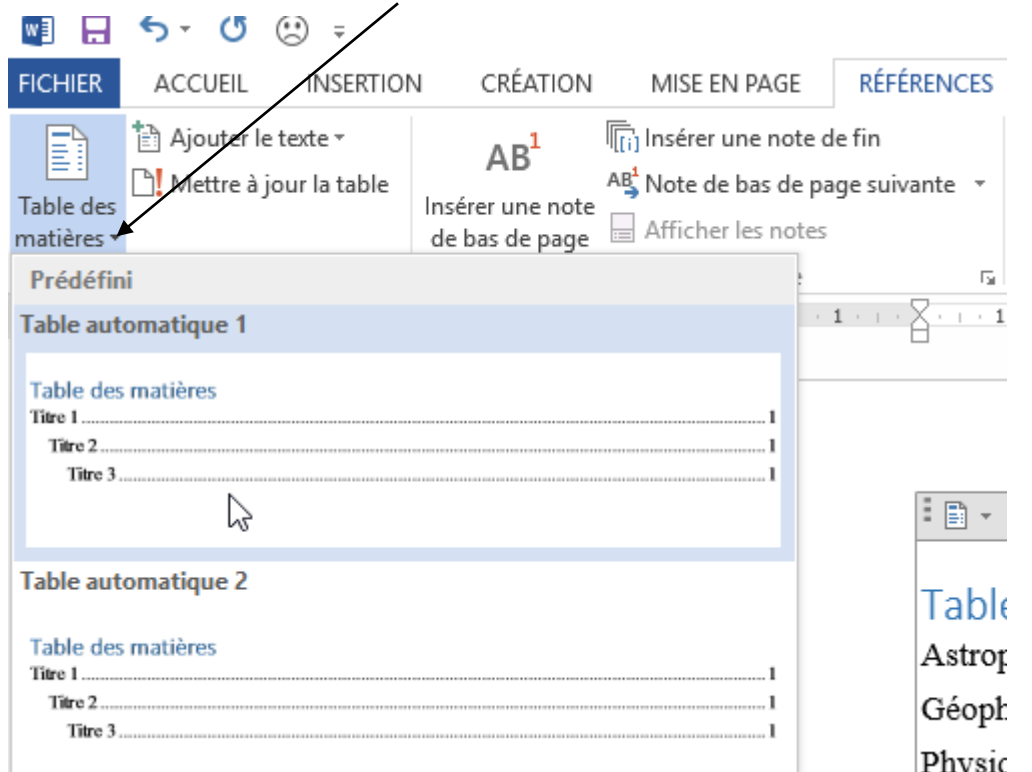

Ruban Références – Onglet Table des matières. Appuyer sur la petite flèche afin de faire apparaître le menu déroulant.

Choisissez Table automatique.

 Si vous ajouter des titres dans votre travail, voici comment mettre à jour la table des matières.

Réaliser un clic droit sur la table des matières ou clic gauche sur Mettre à jour la table.

Sélectionner Mettre à jour toute la table et ensuite clic gauche sur OK.

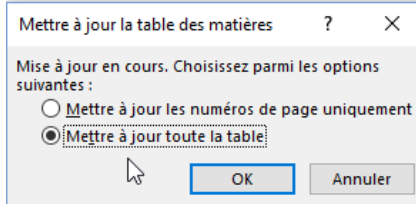

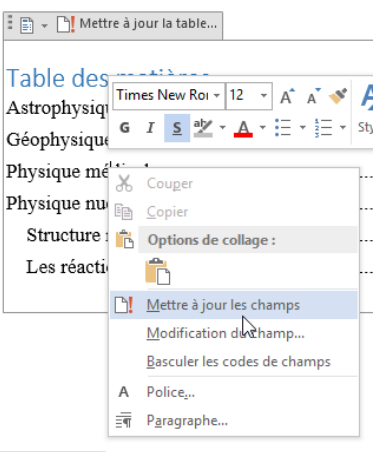